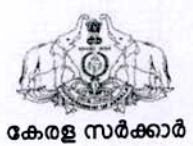

നം: സി.എം.സി.സി-4/10/2022-സി.എം.സി.സി

മുഖ്യമന്ത്രിയുടെ കമ്പ്യൂട്ടർ സെൽ, ഗവ. സെക്രട്ടേറിയറ്റ്, തിരുവനന്തപുരം. തീയതി: 31/03/2022

#### പരിപത്രം

വിഷയം : മുഖ്യമന്ത്രിയുടെ കമ്പ്യൂട്ടർ സെൽ - പ്രതിമാസ അവലോകന യോഗ റിപ്പോർട്ടും, ചാർജ്ജ് ഓഫീസറുടെ വിവരങ്ങളും സി.എം.ഒ.പോർട്ടലിൽ ഉൾപ്പെടുത്തേണ്ടത് - സംബന്ധിച്ച്

സൂചന: 1. 15.11.2021-ലെ സിഎംസിസി-9/35/2021-സിഎംസിസി നമ്പർ സർക്കുലർ

2. സ.ഉ.(സാധാ)നം.111/2022/ഉഭപവ, തീയതി 28.03.2022

മുഖ്യമന്ത്രിയുടെ പൊതുജന പരാതി പരിഹാര സംവിധാനം വഴി കൈമാറുന്ന പരാതികളുടെ തീർപ്പാക്കൽ പുരോഗതി വകുപ്പ് സെക്രട്ടറിമാരും വകുപ്പ് അധ്യക്ഷന്മാരും ജില്ലാതല ഉദ്യോഗസ്ഥരും തങ്ങളുടെ നിയന്ത്രണത്തിലുള്ള ഉദ്യോഗസ്ഥരുടെ യോഗം വിളിച്ചുകൂട്ടി എല്ലാ മാസവും വിലയിരുത്തേണ്ടതാണെന്നും റിപ്പോർട്ട് അതത് മാസം മുഖ്യമന്ത്രിയുടെ പൊതുജന പരാതി പരിഹാര സെല്ലിന് ലഭ്യമാക്കണമെന്നും സൂചനയിലെ സർക്കലറിൽ നിർദ്ദേശിച്ചിതന്നു. എന്നാൽ, പല വകപ്പുകളും, ഓഫീസുകളും ഈ നിർദ്ദേശം പാലിക്കുന്നതായി കാണുന്നില്ല.

2. ആയതിനാൽ പരാമർശിത സർക്കുലറിലെ നിർദ്ദേശ പ്രകാരം എല്ലാ വകപ്പ് സെക്രട്ടറിമാരും, വകപ്പ് മേധാവികളും, ജില്ലാതല ഉദ്യോഗസ്ഥതം തങ്ങളുടെ നിയന്ത്രണത്തിലുള്ള ഉദ്യോഗസ്ഥതടെ യോഗം നിർബന്ധമായും എല്ലാമാസവും വിളിച്ച് ചേർത്ത്, പരാതി തീർപ്പാക്കൽ പുരോഗതി വിലയിരുത്തേണ്ടതും, ഉപയോഗിച്ച് Menu Meeting Report എന്ന സി.എം.ഒ.പോർട്ടലിലെ Review റിപ്പോർട്ട് സമർപ്പിക്കേണ്ടതുമാണ്.

3. സൂചനയിലെ സർക്കാർ ഉത്തരവിൽ സി.എം.ഒ.പോർട്ടൽ ലോഗിൻ നൽകിയിട്ടുള്ള എല്ലാ ഓഫീസുകളിലും സി.എം.ഒ.പോർട്ടൽ ചാർജ്ജ് ഓഫീസറെ നിയമിക്കണമെന്നും പേതവിവരം അതത് ഓഫീസുകളിലും ഔദ്യോഗിക വെബ്സൈറ്റുകളിലും പ്രാധാന്യത്തോടെ പ്രസിദ്ധപ്പെടുത്തണമെന്നും നിർദ്ദേശിച്ചിരുന്നു. അത്തരത്തിൽ നിയമിക്കുന്ന ചാർജ്ജ് ഓഫീസറുടെ പേരുവിവരം സി.എം.ഒ.പോർട്ടലിലെ Charge Officer Details എന്ന Menu ഉപയോഗിച്ച് സമർപ്പിക്കേണ്ടതാണ്.

4. പ്രതിമാസ അവലോകന യോഗം സംബന്ധിച്ച റിപ്പോർട്ട്, ചാർജ്ജ് ഓഫീസറുടെ പേരുവിവരം എന്നിവ സി.എം.ഒ.പോർട്ടലിൽ ഉൾപ്പെടുത്തുന്നത് സംബന്ധിച്ച User Manual ഉള്ളടക്കം ചെയ്യുന്നു. സി.എം.ഒ.പോർട്ടലിലെ "Guidelines and Manuals" എന്ന ലിങ്കിലും ഇത് ലഭ്യമാണ്.

> മീർ മുഹമ്മദ് അലി ഐ.എ.എസ്. മുഖ്യമന്ത്രിയുടെ ഓഫീസർ ഓൺ സ്പെഷ്യൽ ഡ്യൂട്ടി

ഉത്തരവിൻ പ്ര<mark>ക</mark>്

സെക്ഷൻ ഓഫീസർ.

4

 $\sqrt{q}$ ല്ലാ അഡീഷണൽ ചീഫ് സെക്രട്ടറിമാർക്കം/ പ്രിൻസിപ്പൽ സെക്രട്ടറിമാർക്കം/ സെക്രട്ടറിമാർക്കും. സെക്രട്ടേറിയറ്റിലെ നിയമം, ധനകാര്യം ഉൾപ്പെടെ എല്ലാ വകുപ്പുകളിലേയും സി.എം.ഒ പോർട്ടൽ നോഡൽ ഓഫീസർമാർക്ക്. (ഇ-ഓഫീസ് നോട്ടീസ് ബോർഡ് മുഖേന)

എല്ലാ വകുപ്പ് മേധാവികൾക്കും/ ജില്ലാ കളക്ടർമാർക്കും/ ഓഫീസ് തലവൻമാർക്കും. കരുതൽ ഫയൽ/ഓഫീസ് കോപ്പി.

# സി.എം.ഒ.പോർട്ടൽ ചാർജ്ജ് ഓഫീസറുടെ വിവരങ്ങൾ പോർട്ടലിൽ ഉൾപ്പെടുത്തന്നതിനുള്ള മാർഗ്ഗരേഖ

 $28/03/2022$ -ലെ സ.ഉ.(സാധാ) നം.111/2022/ഉ.ഭ.പ.വ പ്രകാരം സെക്രട്ടേറിയറ്റ് വകുപ്പുകളിലും, സംസ്ഥാനത്തെ സർക്കാർ/ അർദ്ധ സർക്കാർ/ സ്വയംഭരണ/ പൊതുമേഖല സ്ഥാപനങ്ങൾ ഉൾപ്പടെ, സി.എം.ഒ.പോർട്ടലിൽ ലോഗിൻ അന്മവദിച്ചിട്ടള്ള എല്ലാ ഓഫീസുകളിലും 2022 ഏപ്രിൽ 30-ന് മുൻപായി സി.എം.ഒ.പോർട്ടൽ ചാർജ്ജ് ഓഫീസറെ നിയമിച്ച് പേരുവിവരങ്ങൾ സി.എം.ഒ.പോർട്ടലിൽ ഉൾപ്പെടുത്തണമെന്ന് നിർദ്ദേശിച്ചിട്ടണ്ട്. ആയത്രപ്രകാരം നിയമിക്കപ്പെട്ട ചാർജ്ജ് ഓഫീസറ്റടെ പേരുവിവരങ്ങൾ സി.എം.ഒ.പോർട്ടലിൽ ഉൾപ്പെടുത്തുന്നതിന് സഹായകരമാകുന്ന യൂസർ മാന്വൽ ചുവടെ ചേർക്കുന്നു.

## 2. ചാർജ്ജ് ഓഫീസറുടെ പേരുവിവരങ്ങൾ സി.എം.ഒ.പോർട്ടലിൽ ഉൾപ്പെടുത്തന്ന വിധം

സി.എം.ഒ.പോർട്ടലിൽ ലോഗിൻ ചെയ്യാൽ പരാതികളടെ pendency സംബന്ധിച്ച pop-up window ആണ് ആദ്യമായിട്ട് കാണുന്നത്. പ്രസ്തത Window close ചെയ്താൽ ചാർജ്ജ് ഓഫീസറുടെ പേരുവിവരങ്ങൾ ഉൾപ്പെടുത്തുന്നതിനുള്ള Window കാണാൻ സാധിക്കും. (ചിത്രം 1)

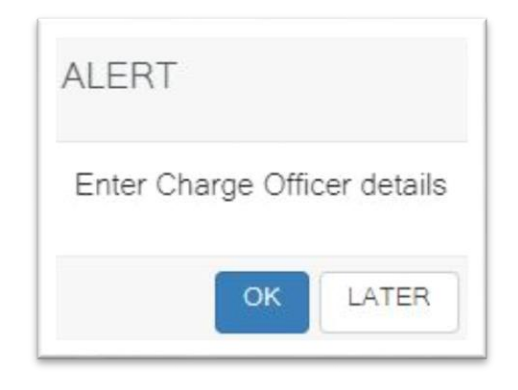

### (ചിത്രം 1)

അതിൽ OK ബട്ടൺ ക്ലിക്ക് ചെയ്യുക. തുടർന്ന് വരുന്ന window-യിൽ ചാർജ്ജ് ഓഫീസറുടെ Permanent Employee Number/ഓഫീസ് ID നമ്പർ, പേര്, തസ്കിക, മൊബൈൽ നമ്പർ, ഓഫീസ് ഫോൺ നമ്പർ, ഇ-മെയിൽ വിലാസം, ഓഫീസ് സ്ഥിതി ചെയ്യന്ന ജില്ല എന്നീ വിവരങ്ങൾ നൽകി

Submit ബട്ടൺ ക്ലിക്ക് ചെയ്യക (ചിത്രം 2). പോർട്ടലിൽ നിലവിൽ ലോഗിൻ അനുവദിച്ചിട്ടള്ള ഉദ്യോഗസ്ഥനാണെങ്കിൽ PEN നൽകുന്ന സമയത്തതന്നെ പേരുവിവരങ്ങൾ ബന്ധപ്പെട്ട ഫീൽഡുകളിൽ കാണാൻ സാധിക്കം. ഇപ്രകാരം ചാർജ്ജ് ഓഫീസറുടെ പേരുവിവരങ്ങൾ പോർട്ടലിൽ ഉൾപ്പെടുത്താവുന്നതാണ്.

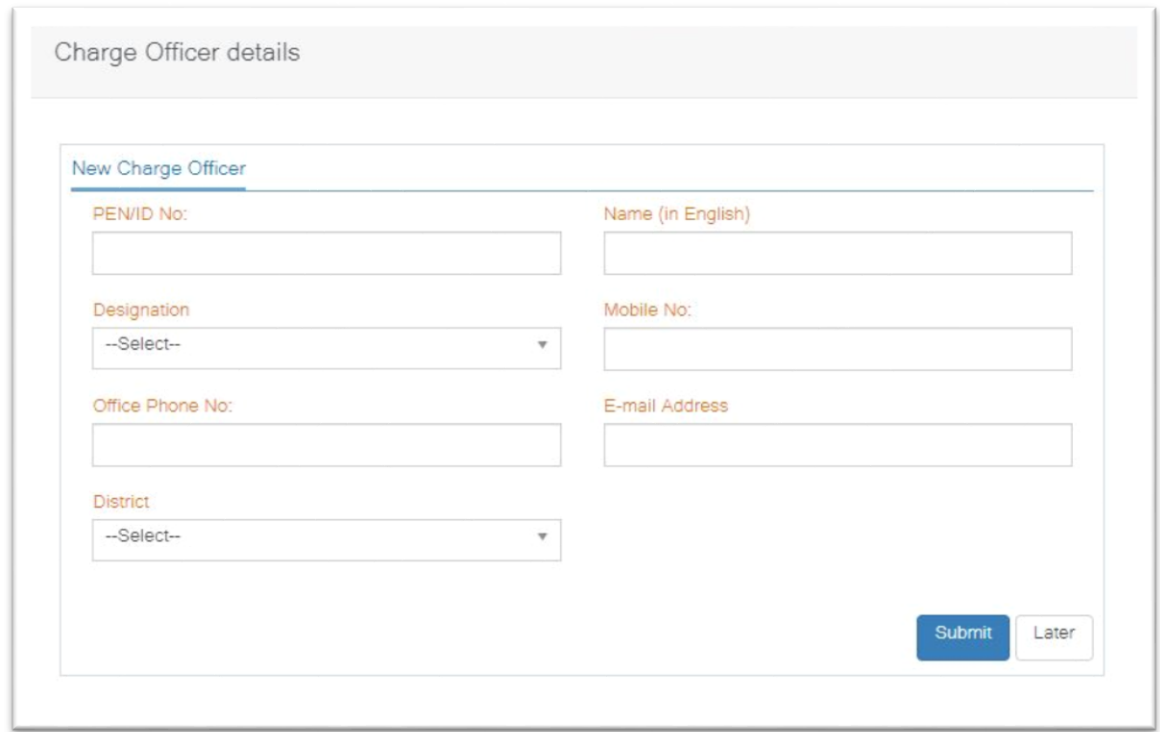

(ചിത്രം 2)

Charge Officer Details Change Charge Offic എന്ന Menu-വിലെ **വാസ്ത്രാ** ടാബ് വഴിയും ചാർജ്ജ് ഓഫീസറുടെ പേരുവിവരങ്ങൾ പോർട്ടലിൽ ഉൾപ്പെടുത്തുവാൻ കഴിയും. പുതുതായി നിയമിക്കപ്പെടുന്ന ഓഫീസറുടെ പേരുവിവരങ്ങൾ ഉൾപ്പെടുത്തന്നതിന്, Charge Officer details എന്ന Menu-വിലെ Change Charge Officer ടാബ് ക്ലിക്ക് ചെയ്യേണ്ടതാണ് (ചിത്രം 3). ബന്ധപ്പെട്ട ഫീൽഡുകളിൽ വിവരങ്ങൾ നൽകി <sup>പ്രാdate</sup> ] ബട്ടൺ ക്ലിക്ക് ചെയ്ത് പുതിയ ഓഫീസറുടെ വിവരങ്ങൾ പോർട്ടലിൽ രേഖപ്പെടുത്താവുന്നതാണ്.

### 3. ചാർജ്ജ് ഓഫീസറുടെ വിവരങ്ങൾ edit ചെയ്യന്ന വിധം

പോർട്ടലിൽ ഉൾപ്പെടുത്തിയിട്ടള്ള ചാർജ്ജ് ഓഫീസറുടെ വിവരങ്ങൾ Charge Officer Details എന്ന മെന്തവിൽ <mark>കോണാം. എന്ന ടാബിൽ കാണാൻ സാധിക്കും. (ചിത്രം 3). ഇവിടെ</mark> നിന്നും നിലവിലുള്ള ചാർജ്ജ് ഓഫീസറുടെ തസ്കിക, മൊബൈൽ നമ്പർ, ഇ-മെയിൽ ഐഡി, ഓഫീസ് ഫോൺ നമ്പർ, ഓഫീസ് സ്ഥിതി ചെയ്യന്ന ജില്ല എന്നീ വിവരങ്ങൾ <sup>Edit</sup> ബട്ടൺ ഉപയോഗിച്ച് update ചെയ്യാൻ സാധിക്കം.

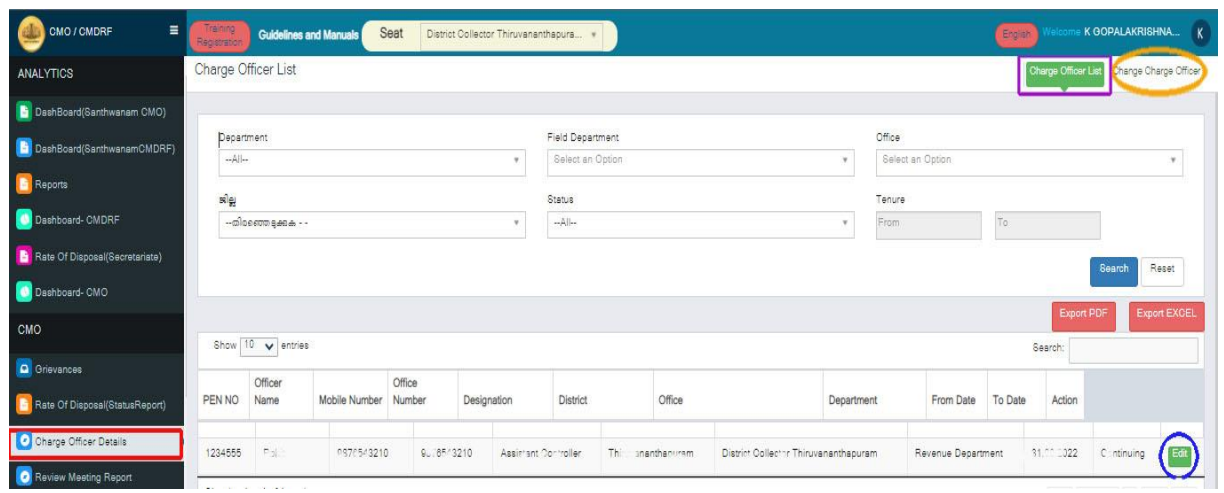

(ചിത്രം 3)

4. ചാർജ്ജ് ഓഫീസറെ നിയമിക്കുന്നതിന് കൂടുതൽ സമയം ആവശ്യമെങ്കിൽ (ചിത്രം 1)-ൽ

കാണുന്ന <sup>LATER</sup> എന്ന ബട്ടൺ ക്ലിക്ക് ചെയ്യാവുന്നതാണ്. തുടർന്ന് ചാർജ്ജ് ഓഫീസറെ നിയമിക്കന്നതിനുള്ള സമയപരിധി വ്യക്തമാക്കന്ന സന്ദേശം കാണിക്കുന്നതും (ചിത്രം 4) അതിൽ OK ബട്ടൺ ക്ലിക്ക് ചെയ്ത് മുന്നോട്ട് പോകാവുന്നതുമാണ്.

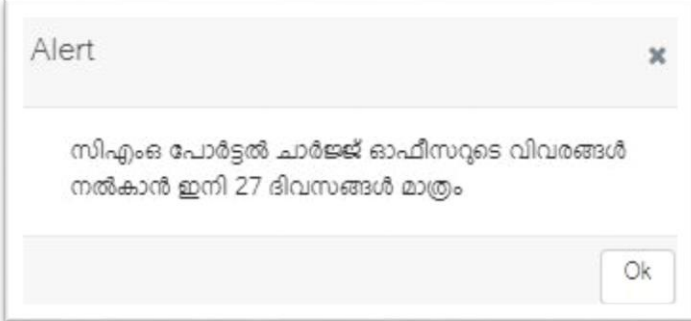

# (ചിത്രം 4)

5. 2022 ഏപ്രിൽ 30-ന് മുൻപ് ചാർജ്ജ് ഓഫീസറുടെ വിവരങ്ങൾ സി.എം.ഒ.പോർട്ടലിൽ ഉൾപ്പെടുത്താനാണ് നിർദ്ദേശം നൽകിയിട്ടള്ളത്. ഈ സമയപരിധി കഴിഞ്ഞാൽ OK ബട്ടൺ മാത്രമെ ഉണ്ടാകുകയുള്ളൂ. ഓഫീസറുടെ വിവരങ്ങൾ ഉൾപ്പെടുത്തിയതിന ശേഷം മാത്രമെ പോർട്ടലിലെ മറ്റ് പ്രവർത്തനങ്ങൾ നടത്തുവാൻ കഴിയുകയുള്ളൂ.

# പരാതി തീർപ്പാക്കൽ പുരോഗതി അവലോകനം ചെയ്യാൻ വകുപ്പ് സെക്രട്ടറിമാരും വകുപ്പ് അധ്യക്ഷന്മാരും ജില്ലാതല ഉദ്യോഗസ്ഥരും നടത്തുന്ന പ്രതിമാസ യോഗത്തിന്റെ റിപ്പോർട്ട് പോർട്ടലിൽ ഉൾപ്പെടുത്തന്നതിനുള്ള മാർഗ്ഗരേഖ

മുഖ്യമന്ത്രിയുടെ പൊതുജന പരാതി പരിഹാര സംവിധാനം വഴി കൈമാറുന്ന പരാതികളടെ തീർപ്പാക്കൽ പുരോഗതി വകുപ്പ് സെക്രട്ടറിമാരും വകുപ്പ് അധ്യക്ഷന്മാരും ജില്ലാതല ഉദ്യോഗസ്ഥരും തങ്ങളുടെ നിയന്ത്രണത്തിലുള്ള ഉദ്യോഗസ്ഥരുടെ യോഗം വിളിച്ച് ചേർത്ത് വിലയിരുത്തണമെന്നും, റിപ്പോർട്ട് മുഖ്യമന്ത്രിയുടെ കമ്പ്യട്ടർ സെല്ലിന് ലഭ്യമാക്കണമെന്നും 15.11.2021-ലെ സിഎംസിസി-9/35/2021-സിഎംസിസി നമ്പർ സർക്കലർ പ്രകാരം നിർദ്ദേശിച്ചിട്ടണ്ട്. റിപ്പോർട്ട് സി.എം.ഒ.പോർട്ടലിലെ Review Meeting Report എന്ന Menu ഉപയോഗിച്ച് പോർട്ടലിൽ ഉൾപ്പെടുത്തുന്നതിന് സഹായകരമാകുന്ന യൂസർ മാന്വൽ ചുവടെ ചേർക്കുന്നു.

സി.എം.ഒ.പോർട്ടലിൽ ലോഗിൻ ചെയ്യാൽ കാണുന്ന കാണുകാര്യ കൊണ്ടു കാണുകാര് എന്ന Menu-വിലൂടെയാണ് (ചിത്രം 1) യോഗം സംബന്ധിച്ച റിപ്പോർട്ട് സമർപ്പിക്കേണ്ടത്. ഈ Menu-വിൽ എന്നീ രണ്ട് ടാബുകളാണുള്ളത്. അവലോകന യോഗം സംബന്ധിച്ച വിവരങ്ങൾ ഉൾപ്പെടുത്തന്നതിന് New Report ടാബിൽ, യോഗം വിളിച്ചുകൂട്ടിയ ഉദ്യോഗസ്ഥന്റെ പേര്, തസ്തിക, തീയതി, ജില്ല, യോഗത്തിൽ പങ്കെടുത്തവരുടെ എണ്ണം, തീർപ്പാക്കാൻ ശേഷിക്കുന്ന പരാതികളടെ എണ്ണം എന്നീ വിവരങ്ങൾ നൽകേണ്ടതാണ്. pdf രൂപത്തിലുള്ള യോഗ നടപടി കുറിപ്പ് <u>Choose Files </u> ബട്ടൺ ഉപയോഗിച്ച് Browse ചെയ്കെടുത്ത് upload ചെയ്യേണ്ടതാണ്. Remarks ഫീൽഡിൽ യോഗം സംബന്ധിച്ച വിവരങ്ങൾ ചേർക്കേണ്ടതാണ്. തുടർന്ന് <sup>ഭരംഭ</sup>ി ബട്ടൺ ക്ലിക്ക് ചെയ്യ് റിപ്പോർട്ട് സമർപ്പിക്കാവുന്നതാണ്.

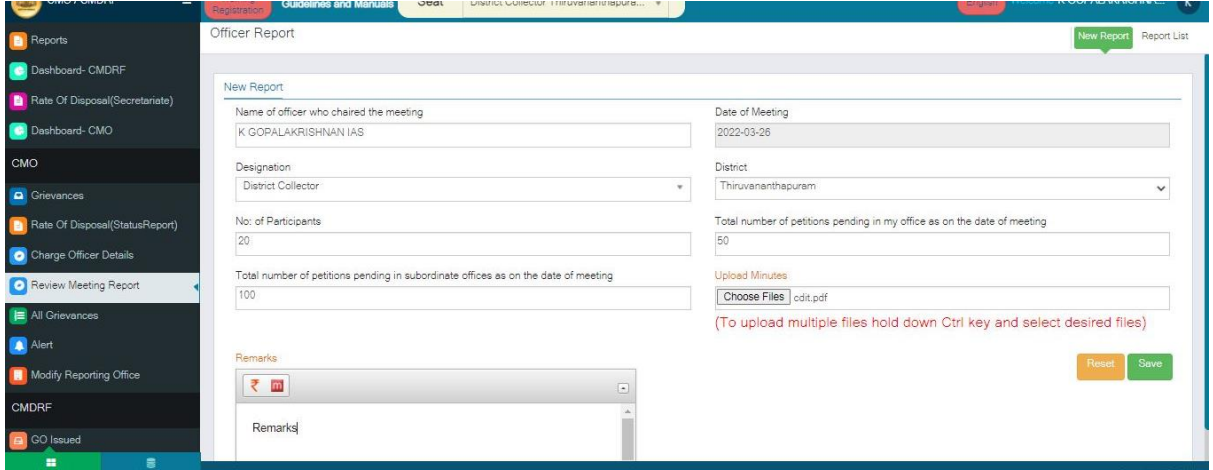

### (ചിത്രം 1)

ഇപ്രകാരം സമർപ്പിക്കുന്ന റിപ്പോർട്ടകൾ Report List എന്ന ടാബിൽ കാണാൻ കഴിയും. (ചിത്രം 2)

Download സമർപ്പിച്ച റിപ്പോർട്ടകൾ <u>ചര്ത്താത്ത്</u> ബട്ടൺ ഉപയോഗിച്ച് Download ചെയ്യാവുന്നതാണ്.

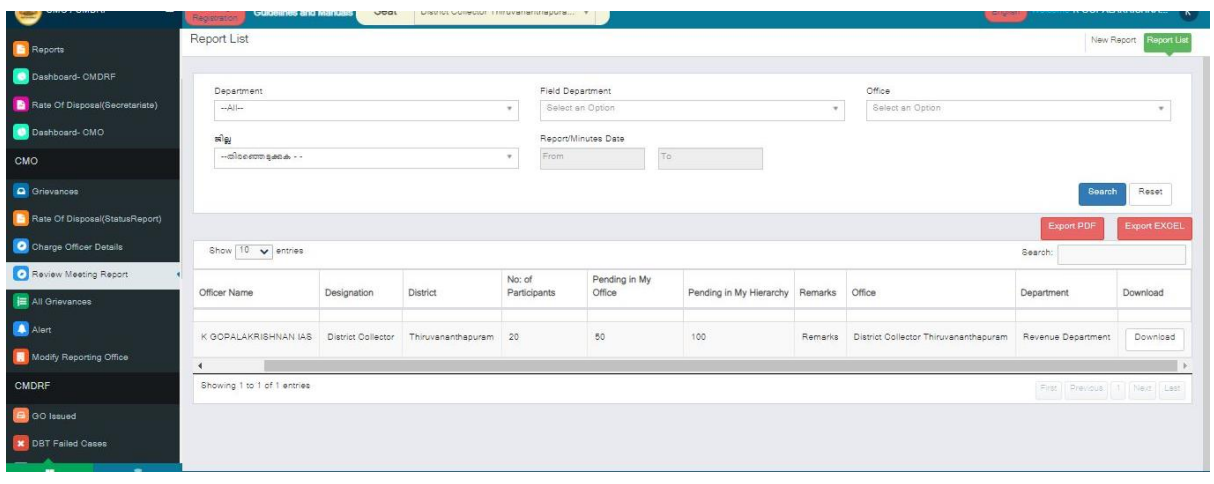

(ചിത്രം 2)